### **Procedures**

Registering Norton Administrator Selecting an Automatic or Custom Installation Selecting the Components and Files to Install Selecting the Console Utilities to Install Selecting the Agents to Install Selecting the Database Files to Install Specifying the Directories to Contain Norton Administrator Browsing for a Directory Selecting the Login Script for Modification Browsing for a Login Script Modifying the Login Script File Editing the Login Script Specifying the Directories from which to Remove Norton Administrator Selecting the Login Script for Uninstallation Modification Modifying the Login Script File for Uninstallation

### **Registering Norton Administrator**

#### Dialog Box Settings

You register your copy of Norton Administrator for Networks using the Registration dialog box. Be sure to send in your registration card to Symantec as well so you can receive information about upgrades and special offers.

#### **To register Norton Administrator:**

- **1** Type your name and your company's name in the Name and Company text boxes.
- **2** If you see a Serial Number text box, type in the serial number for your copy of Norton Administrator for Networks.
- **3** Click OK. The Installation Type dialog box appears.

## **Registration**

You register your copy of Norton Administrator for Networks using this dialog box. Name text box Company text box Serial Number text box Exit Install command button

### **Name text box**

Enter your name.

### **Company text box**

Enter your company's name.

#### **Serial Number text box**

Enter your serial number for Norton Administrator for Networks. (Depending on the type of license you have for Norton Administrator, you may not see this text box.)

### **Exit Install command button**

Allows you to stop the installation process and return to the DOS prompt.

## **Selecting an Automatic or Custom Installation**

## Dialog Box Settings

The installation programs allows you to install the entire product or select which files to install.

#### **To install the entire Norton Administrator for Networks:**

- **1** Select Automatic Installation.
- **2** Click OK.

#### **To install only selected files:**

- **1** Select Custom Installation.
- **2** Click OK.

# **Installation Type**

Decide whether you want to install everything or only selected files. Automatic Installation option button Custom Installation option button Exit Install command button

### **Automatic Installation option button**

Selecting this option installs the entire Norton Administrator for Networks.

### **Custom Installation option button**

Selecting this option allows you to select the console, agent, and database files to be installed.

## **Selecting the Files to Install**

### Dialog Box Settings

You can select which parts of Norton Administrator for Networks to install here.

#### **To select which categories to install:**

- **1** Check Console Utilities to install files from the console utilities category.
- **2** Check Agents to install files from the agents category.
- **3** Check Database Files to install files from the database files category.
- **4** Clicking the Files... command button after any of the check boxes displays a list of programs or file groups from each category that you may choose not to install--even though you are installing that category of files.
- **5** Click OK.

## **Application Selection**

Because you selected Custom Installation from the previous dialog box, you can decide whether to install certain modules and files using the Application Selection dialog box.

Console Utilities check box

Agents check box

Database Files check box

Files command button

Total size of select new components: text box

Exit Install command button

#### **Console Utilities check box**

Checking this check box installs files from the Console Utilities category.

# **Agents check box**

Checking this check box installs files from the Agents category.

#### **Database Files check box**

Checking this check box installs files from the Database Files category.

#### **Files command button**

Clicking the Files button next to the particular category allows you to deselect some of the programs and file groups from the selected category when the Component Selection dialog box appears. If you deselect any components, the category's check box becomes filled rather than checked or unchecked.

### **Total size of selected new components**

This displays the total size in kilobytes of the files to install.

## **Selecting the Console Utilities to Install**

#### Dialog Box Settings

From this dialog box, you can deselect some of the components of the Console Utilities category.

#### **To deselect console utilities:**

- **1** Click any files or groups to deselect them.
- **2** Click OK to return to the Application Selection dialog box.
- The programs or file groups you can deselect are:

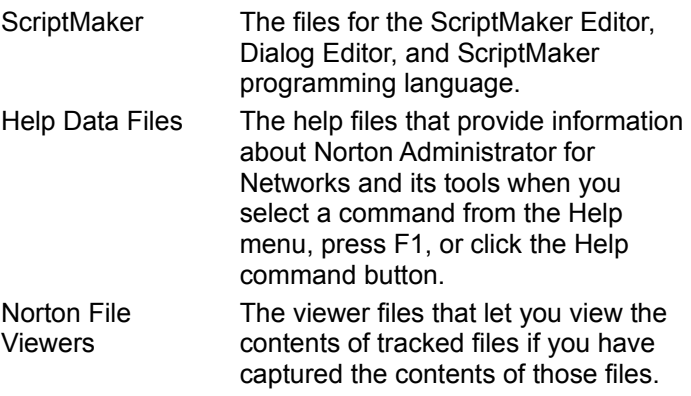

### **Selecting the Agents to Install**

#### Dialog Box Settings

From this dialog box, you can deselect some of the components of the Agents category.

#### **To deselect agents:**

- **1** Click any files or groups to deselect them.
- **2** Click OK to return to the Application Selection dialog box.

The programs or file groups you can deselect are:

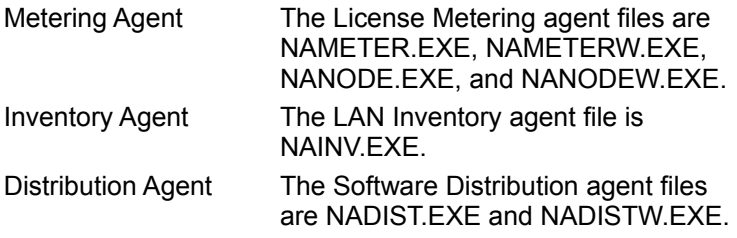

### **Selecting the Database Files to Install**

#### Dialog Box Settings

From this dialog box, you can deselect some of the components of the Database Files category.

#### **To deselect database files:**

- **1** Click any files or groups to deselect them.
- **2** Click OK to return to the Application Selection dialog box.

The programs or file groups you can deselect are:

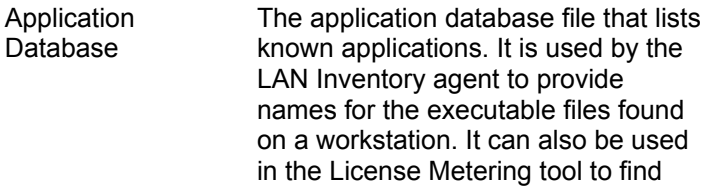

information about applications you want to meter. Sample Data Files The sample data files.

## **Component Selection**

From this dialog box, you can skip some components of a category from being installed. Component list box Select All command button Deselect All command button

## **Components list box**

Clicking an entry toggles its state from highlighted to unhighlighted or from unhighlighted to highlighted. If a component is highlighted, it will be installed. If a component is not highlighted, it will not be installed.

#### **Select All command button**

Selects all components in the category for installation.

### **Deselect All command button**

Deselects all components in the category from installation.

## **Specifying the Directories to Contain Norton Administrator**

### Dialog Box Settings

Norton Administrator stores its files in the three directories that you specify here.

#### **To specify the directories:**

- **1** Select a directory in either of two manners:
	- $\bullet$  Type the paths to the directory or directories where you want the console, agent, and data files to reside. (After you type the path in the Main Program/Console Directory text box, pressing Tab updates the paths in the Agent Directory and Data Directory text boxes.)
	- ◆ Browse for any of these directories by clicking Browse... which brings up the Browse Directories dialog box.
- **2** Click OK after finalizing the directory selections.

## **Install Files To**

The Install Files To dialog box allows you to select the directories that are to contain the Norton Administrator for Networks.

Main Program/Console Directory text box

Agent Directory text box

Data Directory text box

Browse command button

Exit Install command button

#### **Main Program/Console Directory text box**

Enter the path for the directory to contain the .NNLs, .EXEs, .DLLs, and so forth required to run the LAN Inventory, Software Distribution, and License Metering tools and the console itself. End users should not have rights to the directory where these files are installed.

### **Agent Directory text box**

Enter the path for the directory to contain the .EXEs and .DLLs for the agents that gather information from end users, who should have read-only rights to the directory where these files are installed.

### **Data Directory text box**

Enter the path for the directory where the databases are stored. End users should have read/write rights to the directory where these files are installed.

#### **Browse command button**

Click this button to browse for the directory.

## **Browse Directories**

## **Dialog Box Settings**

You use this dialog box to browse for a directory.

### **To browse for a directory:**

- **1** Select the drive.
- **2** Select the directory.
- **3** Click OK to accept the directory shown in the Path Name text box.

## **Browse Directories**

From this dialog box, you can browse through the drives and directories. Path Name text box Drives list box Directory list box

#### **Path Name text box**

Type the path to or browse for the directory that is returned when you click OK.

#### **Drives list box**

Select the drive here. Clicking a drive causes the Path Name text box to display the root directory path for the selected drive (for example "C:\").

### **Directory list box**

Select the directory here. Clicking a directory causes the Path Name text box to display the full path of the directory.

## **Selecting the Login Script for Modification**

## Dialog Box Settings

Modifying the login script allows you to add the commands that execute the LAN Inventory agent and the Software Distribution agent to the system login script.

### **To modify the login script:**

- **1** Specify the login script to modify.
- **2** Check Norton Inventory Agent to add the command to execute the LAN Inventory agent.
- **3** Check Norton Distribution Agent to add the command to execute the Software Distribution agent.
- **4** Click OK to move on to modifying the script.

#### **To leave the login script as it is:**

**1** Click Skip.

## **Login Script Modification**

The Install - Login Script Modification dialog box allows you to add the commands that execute the LAN Inventory agent and the Software Distribution agent to the system login script.

Select the Login Script you wish to modify text box

Browse command button

Norton Inventory Agent check box

Norton Distribution Agent check box

Skip command button
# **Select the Login Script you wish to modify text box**

Type the pathname of the login script to modify.

# **Browse command button**

Click Browse to use a standard browse dialog box to select the login script to modify.

# **Norton Inventory Agent check box**

Check this check box to add the command to execute the LAN Inventory agent to the login script.

# **Norton Distribution Agent check box**

Check this check box to add the command to execute the Software Distribution agent to the login script.

# **Skip command button**

Click Skip if you do not want to change the login script at this time.

# **Browsing for the Login Script**

# Dialog Box Settings

You can browse for the login script to modify.

# **To browse for the login script:**

- **1** Select the drive from the Drives drop-down list box.
- **2** Select the directory from the Directories list box.
- **3** Select the login script filename from the File Name list box.
- **4** Click OK.

# **Find Login Script**

Select the login script to modify from this standard browse dialog box. File Name text and list box Directories list box Drives list box List Files of Type list box

## **File Name text and list box**

Type a file name in the text box or select one from the list box.

## **Directories list box**

Use this list box to browse through the directories.

## **Drives box**

Use this list box to browse through the drives.

# **List Files of Type list box**

The only file type is Login Script.

# **Modifying the Login Script File**

## Dialog Box Settings

The dialog box displays the lines to be added to the login script.

#### **To have Install add the new lines automatically to the login script:**

- **1** Select the Let Install make the changes to the file option button.
- **2** Click OK.

#### **To view the entire login script (with the new lines) and make additional edits:**

- **1** Click Edit and edit the file.
- **2** Select the Let Install make the changes to the file option button.
- **3** Click OK.

#### **To not make any changes to the login script:**

- **1** Select the Do not make any changes option button.
- **2** Click OK.

## **To save any changes in a file other than the selected login script:**

- **1** Select the Save the required changes to a new file option button.
- **2** Type the name of the file in which to save the changed login script.
- **3** Click OK.

# **Modify Login Script File**

The dialog box displays the lines to be added to the login script. Edit command button Let Install make the changes to the file option button Save the required changes to a new file option button and text box Do not make any changes option button Exit Install command button

## **Edit command button**

You can view the entire login script (with the new lines) and make additional edits if appropriate by clicking Edit.

# **Let Install make the changes to the file option button**

Select this option if you want the new file to replace the former login script.

#### **Save the required changes to a new file option button**

Select this option if you want to save the new file but you are uncertain about making it the login script just yet. Type in the name of the new file in the accompanying text box.

# **Do not make any changes option button**

Select this option if you have changed your mind about modifying the login script at all.

# **Editing the Login Script**

# Dialog Box Settings

This dialog box allows you to view the entire login script with the new lines and make additional edits if appropriate.

## **To edit the login script:**

- **1** Edit the login script in the edit box.
- **2** Click Done to return to the Modify Login Script File dialog box with any new edits intact or click Cancel Edit to discard any edits made here and to return to the Modify Login Script File dialog box.

# **Edit Text File**

The Edit Text File dialog box contains a copy of the login script that you can edit.

Login Script edit box Cut command button Copy command button Paste command button Delete command button Undo command button Done command button Cancel Edit command button

#### **Login Script edit box**

You can edit the login script by typing directly in the edit box. The edit box also has the standard text editing functions of cut, copy, paste, delete, and undo, which can all be accessed using the command buttons along the bottom of the dialog box.

# **Cut command button**

Cuts the highlighted text and places it onto the clipboard.

# **Copy command button**

Copies the highlighted text to the clipboard.

## **Paste command button**

Pastes the text on the clipboard at the current position.

# **Delete command button**

Deletes the highlighted text without placing it onto the clipboard.

## **Undo command button**

Undoes the last edit action.

# **Done**

Click Done to return to the Modify Login Script File dialog box and keep any changes made.

## **Cancel Edit**

Click Cancel Edit to return to the Modify Login Script File dialog box. The additional lines put in the login script by the installation program remain in the script, but your edits are gone.

#### **Specifying the Directories from which to Remove Norton Administrator** Dialog Box Settings

The Norton Administrator will be removed from the directories that you specify here.

## **To specify the directories:**

- **1** Select a directory by doing one of the following:
	- ¨ Type the paths to the directory or directories where the console, agent, and data files reside. (After you type the path in the Main Program/Console Directory text box, pressing Tab updates the paths in the Agent Directory and Data Directory text boxes.)
	- ◆ Browse for any of these directories by clicking Browse... which brings up the Browse Directories dialog box.
- **2** Click OK after finalizing the directory selections.

# **Remove Files From**

The Remove Files From dialog box allows you to select the directories from which to remove the Norton Administrator for Networks.

Main Program/Console Directory text box

Agent Directory text box

Data Directory text box

Browse command button

Exit Program command button

# **Main Program/Console Directory text box**

Enter the path for the directory containing the .NNLs, .EXEs, .DLLs, and so forth required to run the LAN Inventory, Software Distribution, and License Metering tools and the console itself.

# **Agent Directory text box**

Enter the path for the directory containing the .EXEs and .DLLs for the agents that gather information from end users.

# **Data Directory text box**

Enter the path for the directory where the databases are stored.

# **Exit Program command button**

Allows you to stop the uninstallation process and return to the DOS prompt.

# **Selecting the Login Script for Uninstallation Modification**

# Dialog Box Settings

Modifying the login script allows you to remove the commands that execute the LAN Inventory agent and the Software Distribution agent from the system login script.

# **To modify the login script:**

- **1** Specify the login script to modify.
- **2** Click OK.

# **To leave the login script as it is:**

**1** Click Skip.

# **Login Script Modification**

The Uninstall - Login Script Modification dialog box allows you to remove the commands that execute the LAN Inventory agent and the Software Distribution agent from the system login script.

Select the Login Script you wish to modify text box

Browse command button

Skip command button

# **Modifying the Login Script File for Uninstallation**

## Dialog Box Settings

The dialog box displays the lines to be removed from the login script.

## **To have Uninstall remove the lines automatically from the login script:**

- **1** Select the Let Uninstall make the changes to the file option button.
- **2** Click OK.

## **To view the entire login script (with the lines removed) and make additional edits:**

- **1** Click Edit.
- **2** Select the Let Uninstall make the changes to the file option button.
- **3** Click OK.

## **To not make any changes to the login script:**

- **1** Select the Do not make any changes option button.
- **2** Click OK.

## **To save any changes in a file other than the selected login script:**

- **1** Select the Save the required changes to a new file option button.
- **2** Type the name of the file in which to save the changed login script.
- **3** Click OK.
## **Modify Login Script File**

The dialog box displays the lines to be removed from the login script. Edit command button Let Uninstall make the changes to the file option button Save the required changes to a new file option button and text box Do not make any changes option button Exit Program command button

## **Edit command button**

You can view the entire login script (with the suggested lines removed) and make additional edits if appropriate by clicking Edit.

## **Let Uninstall make the changes to the file option button**

Select this option if you want the new file to replace the former login script.